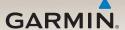

## nüLink!<sup>™</sup> quick start manual

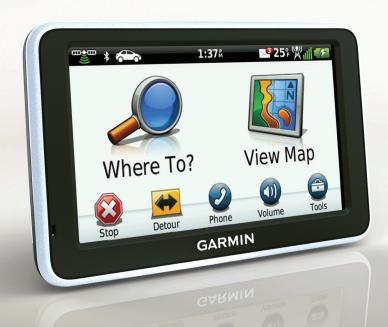

190-01287-01\_01.indd 1

12/9/2010 10:27:37 AM

## **Getting Started**

#### **↑** WARNING

See the *Important Safety and Product Information* guide in the product box for product warnings and other important information.

When using your device for the first time, complete these tasks.

- 1. Connect the device to vehicle power (page 2).
- 2. Mount the device (page 3).
- 3. Register the device (page 4).
- 4. Check for updates:
  - Software updates (page 5).
  - Free map update (page 5).
- 5. Download the full owner's manual (page 5).

# Connecting the Device to Vehicle Power

#### *∧* WARNING

This product contains a lithium-ion battery. To prevent the possibility of personal injury or product damage caused by battery exposure to extreme heat, remove the device from the vehicle when exiting or store it out of direct sunlight.

Charge your device before using it on battery power.

- 1. Fit the bottom of your device into the mount.
- 2. Tilt your device back until it snaps into place.

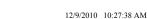

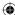

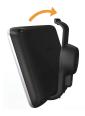

 Plug the vehicle power cable into the mini-USB connector ① on the mount ②.

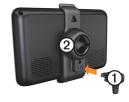

4. Plug the other end of the vehicle power cable into a power outlet in your vehicle.

After the device has been connected to vehicle power, the following actions occur

nüLink! Quick Start Manual

- The device turns on
- The device acquires satellite signals. When at least one of the bars is green, your device has acquired satellite signals.

**NOTE**: The device may need a clear view of the sky to acquire satellite signals.

The device charges as you drive.
 in the status bar indicates the status of the internal battery.

## **Mounting Your Device**

#### NOTICE

Before mounting the device, see the *Important Safety and Product Information* guide for information about laws pertaining to windshield mounting.

 Remove the clear plastic from the suction cup.

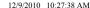

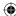

- Clean and dry your windshield and the suction cup with a lint-free cloth.
- 3. Press the suction cup to the windshield
- 4. While pressing, flip the lever back toward the windshield.
- 5. Snap the mount ① onto the suction cup arm ②.

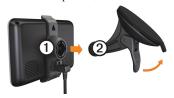

### About myDashboard

Use myDashboard to register your device, check for software and map updates, access product manuals and support, and more.

### Setting Up myDashboard

- Connect the USB cable to the micro-USB connector on the device.
- 2. Connect the USB cable to the USB port on your computer.
- 3. Double-click \( \text{\text{\tiket{\text{\text{\te}\text{\text{\text{\text{\text{\text{\text{\text{\text{\text{\text{\text{\text{\text{\text{\text{\text{\text{\text{\text{\text{\text{\text{\text{\text{\text{\text{\text{\text{\text{\text{\text{\text{\text{\text{\text{\text{\text{\text{\text{\text{\text{\te}\tint{\text{\text{\text{\text{\text{\text{\text{\text{\text{\text{\text{\text{\text{\text{\text{\text{\text{\text{\texi}\text{\text{\text{\text{\text{\text{\text{\text{\text{\texi}\text{\texit{\text{\texi{\texi{\texi{\texi{\texi{\texiclex{\texi}\tilint{\text{\texi{\texi{\texi{\texi{\texi{\texi{\texi{\texi{\texi{\texi{\

**NOTE**: If  $\triangle$  does not appear, or you are using Windows<sup>®</sup> 7 or a Mac<sup>®</sup> computer, go to www .garmin.com/dashboard.

4. Follow the on-screen instructions.

#### Registering the Device

 From myDashboard, click Register Now.

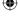

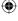

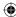

- 2. Follow the on-screen instructions.
- 3. Keep the original sales receipt, or a photocopy, in a safe place.

#### **Updating the Software**

- 1. Open myDashboard (page 4).
- 2. Register the device (page 4).
- 3. Under Software Updates, click **Update Now**.
- 4. Follow the on-screen instructions.

#### nüMaps Guarantee™

Your device is eligible for one free map update within 60 days of acquiring satellites while driving with your device. You are not eligible for the free map update if you register by phone or wait longer than 60 days after the first time you acquire satellites while driving with your device. For more information, go to www.garmin.com/numaps.

#### **Updating Maps**

- 1. Open myDashboard (page 4).
- 2. Register the device (page 4).
- 3. Under Map Updates, click **Update** Now.
- 4. Follow the on-screen instructions.

# Downloading the Owner's Manual

The owner's manual for your device is available on the Garmin Web site.

- 1. Open myDashboard (page 4).
- 2. Register the device (page 4).
- 3. Click **Manuals**.

A list of the product manuals in several languages appears.

- 4. Click **Download** next to the manual you want.
- 5. Click to save the file to your computer.

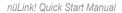

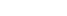

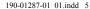

## **Device Overview**

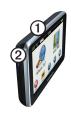

| ① | Power key          |
|---|--------------------|
| 2 | microSD™ card slot |

#### Turning the Device On and Off

- 1. Hold the **Power** key for four seconds.
- 2. Touch Off.

## Resetting the Device

You can reset your device if it stops functioning.

Press and hold the power key for 10 seconds

# Adjusting the Screen Brightness

- 1. Touch Tools > Settings > Display > Brightness.
- 2. Touch and move the scroll bar to adjust screen brightness.

#### **About Points of Interest**

The detailed maps loaded in your device contain points of interest, such as restaurants, hotels, and auto services.

# Finding a Point of Interest by Category

- From the main menu, select Where To? > Points of Interest.
- 2. Select a category.
- 3. If necessary, select a subcategory.
- 4. Select a destination.
- 5. Select Go!.

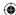

You can select > Save on this page to save the location to a Favorites folder on the device. Use the Favorites folder to save the location of your workplace, home, and other common destinations

- 6. If necessary, select an option.
  - Select **Drive** to calculate a route you will navigate by driving.
  - Select Walk to calculate a route you will navigate by walking.
  - Select Public Transit to calculate a route that combines public transit and walking.
     NOTE: You must have

NOTE: You must have cityXplorer™ maps loaded to navigate using public transit. Go to www.garmin.com to purchase cityXplorer maps.

7. If necessary, select a route.

nüLink! Quick Start Manual

### **Using the Main Menu**

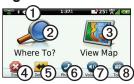

- Select to select a transportation mode.
   Routes are calculated differently based on your transportation mode.
- Select to find a destination.
- Select to view the map.
- Select to stop a route.
- Select to detour a route.
- On some models, select to make a call when connected to a compatible mobile phone.
   See www.garmin.com/bluetooth for information.
- Select to adjust the volume.
- Select to open the menu of tools and settings.

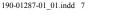

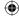

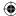

# About the Main Menu Toolbar

| Icon         | Description                                                                                                    |
|--------------|----------------------------------------------------------------------------------------------------|
| <b>⊞</b> •ੁ⊞ | GPS signal status. Select and hold to view satellite information.                                                  |
| *            | Bluetooth® technology status (appears when connected to a compatible device. Select to change Bluetooth settings). |
|              | Transportation mode indicator. Select to choose a transportation mode.                                             |
| 9:10≗        | Current time. Select to change time settings.                                                                      |
| (3)          | Select to check myGarmin™ messages.                                                                                |
| 57°          | Current temperature. Select to view weather information.                                                           |
| <b>%"</b> II | nüLink!™ services signal status.                                                                                   |
|              | Battery status.                                                                                                    |

# Following Your Route on the Map

#### **NOTICE**

The speed limit icon feature is for information only and does not replace the driver's responsibility to abide by all posted speed limit signs and to use safe driving judgment at all times. Garmin will not be responsible for any traffic fines or citations that you may receive for failing to follow all applicable traffic laws and signs.

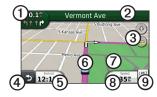

Your route is marked with a magenta line on the map. If you depart from the original route, your device recalculates the route. A speed limit

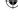

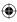

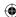

icon could appear as you travel on major roadways.

| 0 | Select to view the next turn. If a view of the junctions exists, the |
|---|----------------------------------------------------------------------|
|   | junction view appears.                                               |

- Select to view the turn list.
- Select to zoom in and out.
- Select to return to the main menu.
   Select and hold from any screen to return to the main menu.
- Select to change the data field.
- Select to view the Where Am I? page.
- Select and drag to view a different area of the map.
- Select to view the trip computer.
- Select to change the speed limit if the speed limit icon shown on the map is incorrect.

## Using myTrends

myTrends™is enabled by default. As you drive with the device on, myTrends gathers information that allows the device to predict when you are traveling to a saved destination, like your workplace or home. When myTrends is activated, the destination and an estimated time of travel appears in the navigation bar on the map.

myTrends only works for locations that are saved as Favorites (page 7).

When myTrends information appears in the navigation bar, select the navigation bar to view route information.

#### Disabling myTrends

From the main menu, select
Tools > Settings > Navigation
> Automobile > nüRoute >
myTrends > Disabled.

nüLink! Quick Start Manual

^

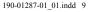

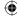

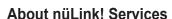

nüLink! services may not be available in all areas or countries.

Your nüLink! includes a basic nüLink! subscription, which is activated when you first turn on your device. nüLink! services allow you to receive current information, such as weather updates, fuel prices, flight times.

To use nüLink! features, you must have a current nüLink! subscription, and your device must be receiving a nüLink! signal, represented by and in the toolbar.

For more information on nüLink! services, select **Tools** > **Help**, or refer to the *nüLink! Owner's Manual* (page 5).

# Purchasing Additional nüLink! Services

Select Tools > nüLink! Store.

10

#### **About Traffic**

#### **NOTICE**

Garmin is not responsible for the accuracy or timeliness of the traffic information.

Traffic information may not be available in all areas or countries.

When you are receiving traffic information, a traffic icon appears in the upper-left corner of the map page. The traffic icon () changes color to indicate the severity of traffic conditions on your route or on the road you are currently traveling.

If there is traffic on your route, the traffic icon shows how much time the traffic has added to your route. The delay time is already included in your estimated arrival time.

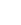

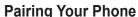

Hands-free calling is available on the device. Before you can pair, your phone and the device must be turned on and within 33 ft. (10 m) of each other.

- 1. Enable the Bluetooth® component on your phone.
- 2. From the main menu, select **Tools** > **Settings** > **Bluetooth**.
- 3. Select Bluetooth > Enabled > Save.
- 4. Select Add Phone > OK.
- 5. Select your phone, and select **OK**.
- 6. Enter the Bluetooth PIN (1234) for your device in your phone.

#### **About Sleep Mode**

Use sleep mode to conserve battery power when your device is not in use. Sleep mode uses very little power, and a battery charge lasts for weeks when your device is in sleep mode.

# **Entering and Exiting Sleep Mode**

- To cause the device to enter sleep mode, press the **Power** key to put the device in sleep mode.
- To bring the device out of sleep mode, press and hold the **Power** key and double-tap •.

#### **Power Cables**

Your device can be powered these ways:

- Vehicle power cable.
- · USB cable.
- AC adapter (optional accessory).

nüLink! Quick Start Manual

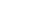

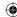

# Finding More Information

You can find more information about this product on the Garmin Web site.

- Go to www.garmin.com /ontheroad.
- Go to http://buy.garmin.com to purchase accessories.
- Select Tools > Help.

## Contacting Garmin Product Support

Contact Garmin Product Support if you have any questions about this product:

- In the USA, go to www .garmin.com/support, or call Garmin USA at (800) 800.1020.
- In the UK, call Garmin (Europe)
  Ltd at 0808 2380000

 In Europe, go to www.garmin .com/support and click Contact Support for in-country support information, or contact Garmin (Europe) Ltd. by phone at +44 (0) 870.8501241.

Garmin® and the Garmin logo are trademarks of Garmin Ltd. or its subsidiaries, registered in the USA and other countries. cityXplorer™, myGarmin™, myTrends™, nüLink!™ and nüMaps Guarantee™ are trademarks of Garmin Ltd. or its subsidiaries. These trademarks may not be used without the express permission of Garmin. The Bluetooth® word mark and logos are owned by the Bluetooth SIG, Inc., and any use of such name by Garmin is under license. Mac® is a trademark of Apple Computer, Inc., registered in the U.S. and other countries. Windows is a registered trademark of Microsoft Corporation in the United States and other countries.

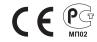

© 2010 Garmin Ltd. or its subsidiaries

December 2010

Part Number 190-01287-01 Rev. 1

Printed in Taiwan

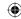